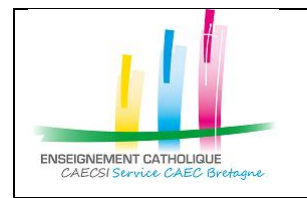

Configuration d'Outlook avec un compte @enseignement-catholique.bzh

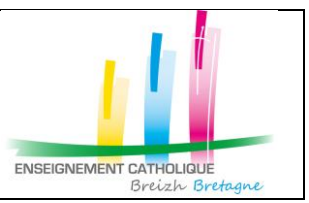

# **1. Configuration Outlook**

#### **1.1. Configurer un compte de messagerie nominatif**

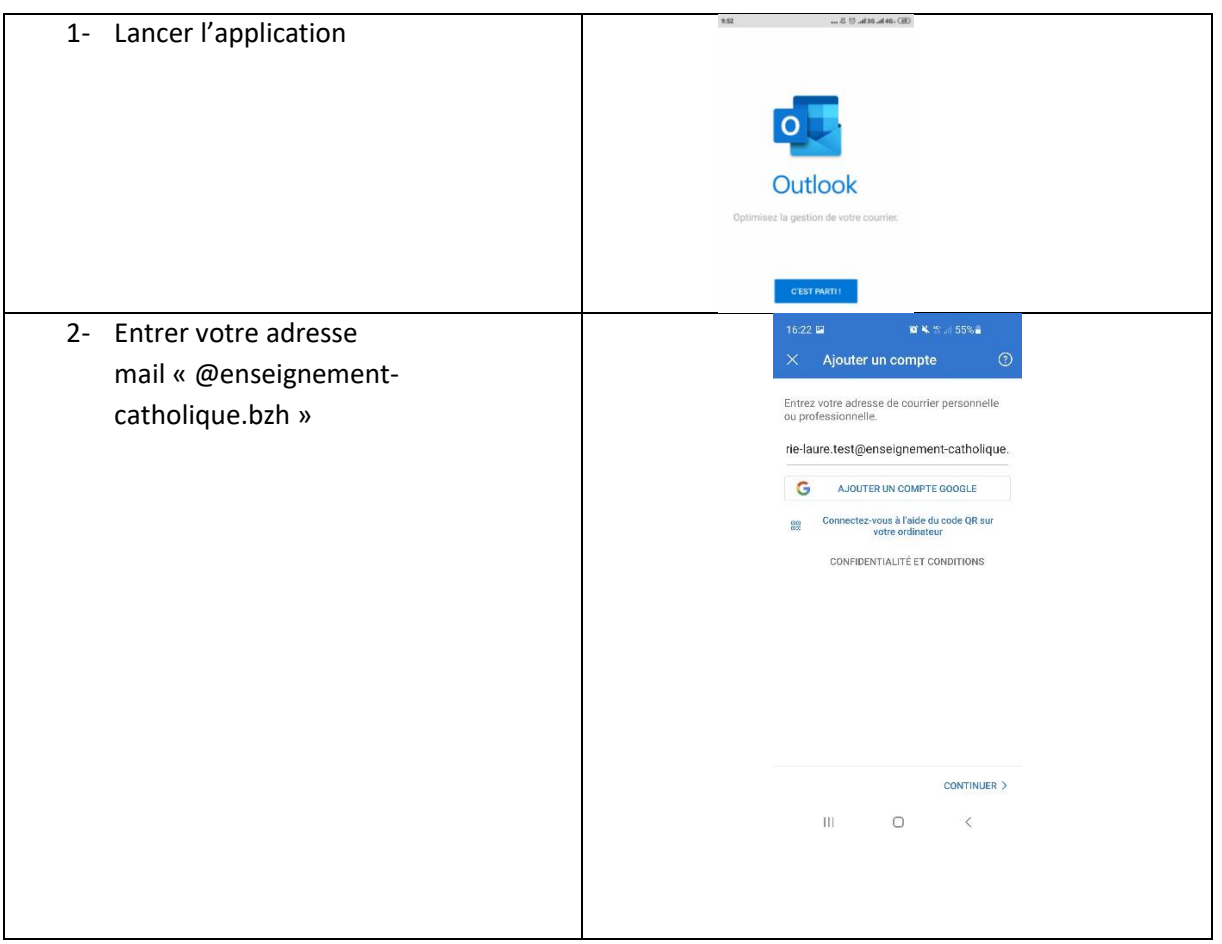

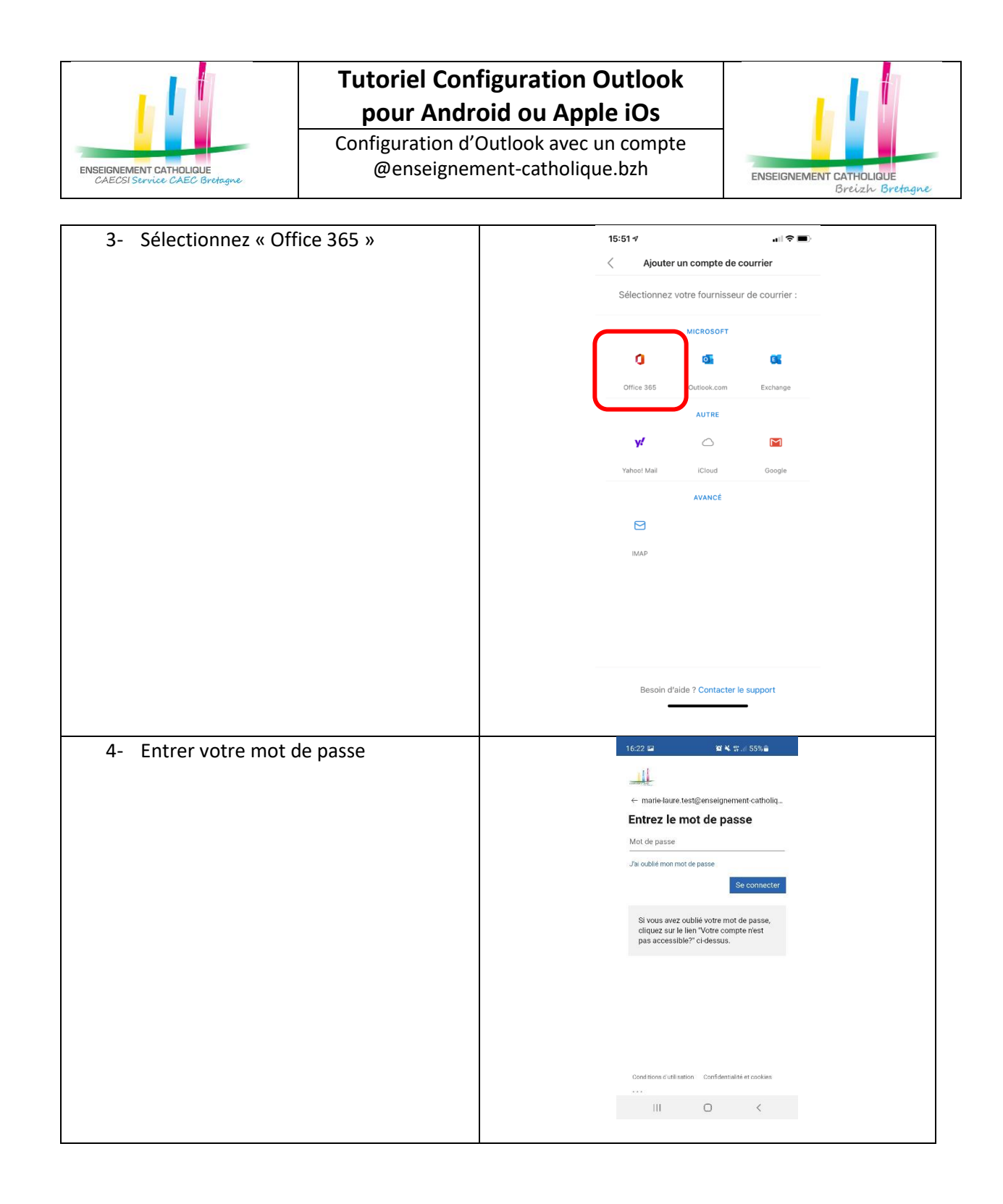

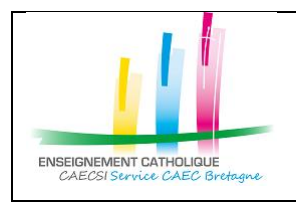

Configuration d'Outlook avec un compte @enseignement-catholique.bzh

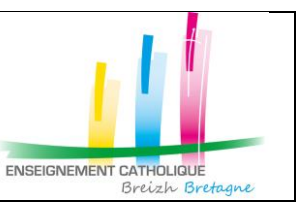

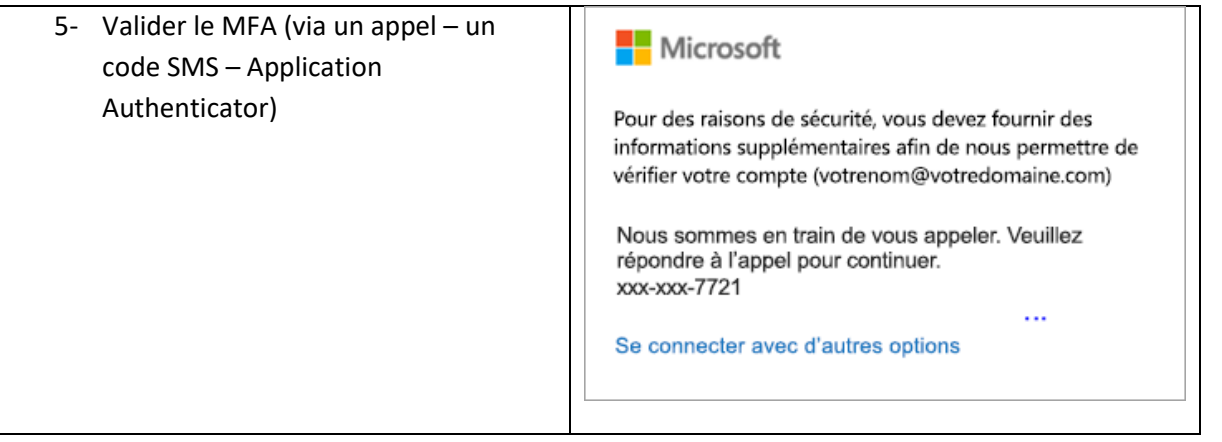

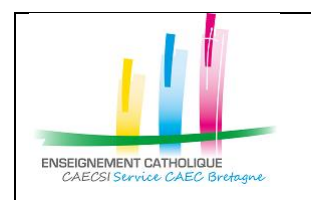

Configuration d'Outlook avec un compte @enseignement-catholique.bzh

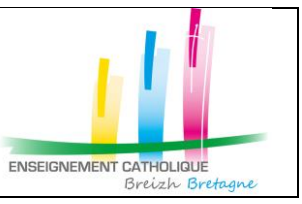

#### **1.2. Ajouter une boîte aux lettres partagée ou une boîte aux lettres avec délégation**

NB : Exemple courant de boîte aux lettres avec délégation : le compte établissement sous la forme « ecoXX.nom\_ecole.nom\_commune@enseignement-catholique.bzh »

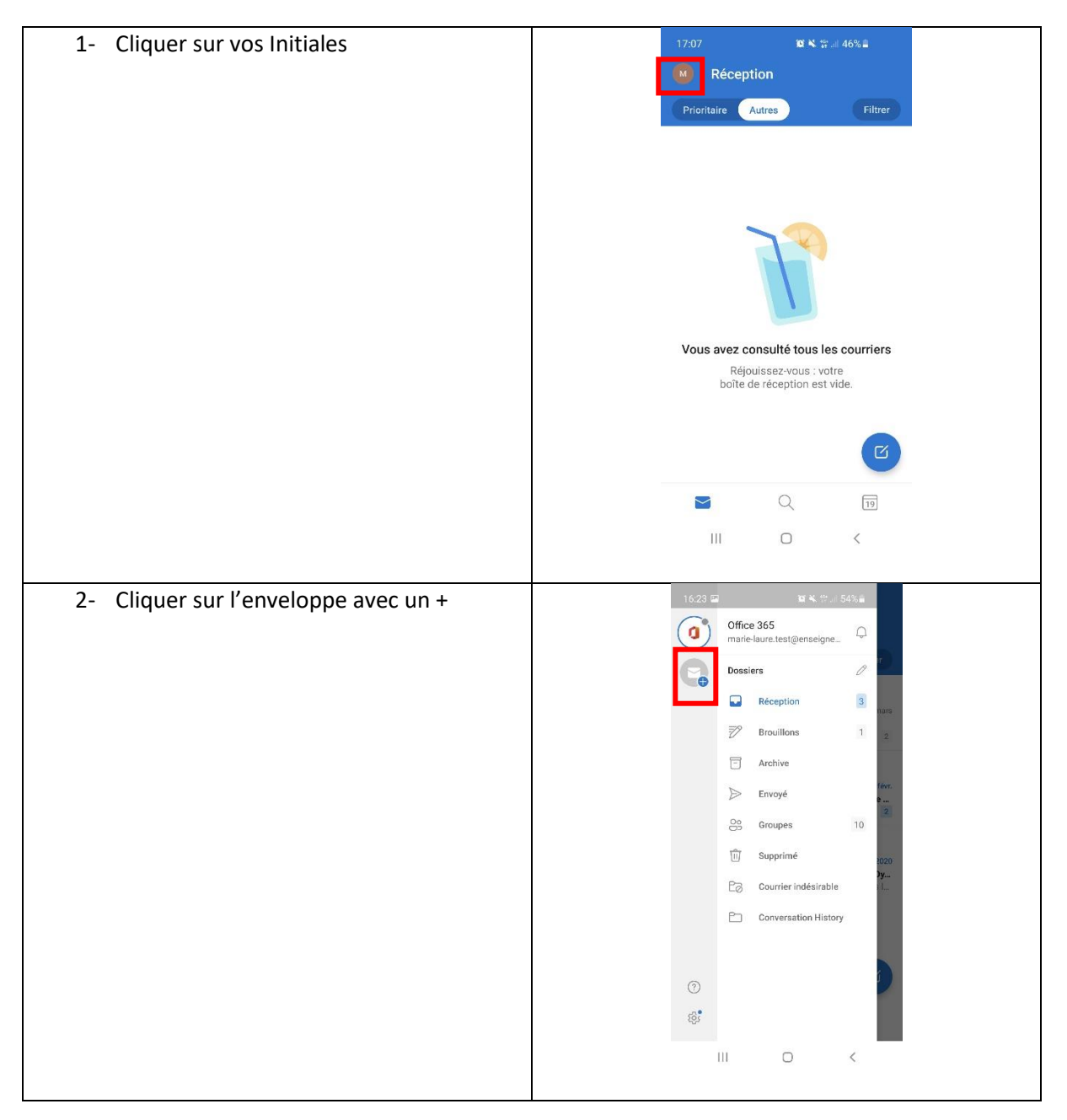

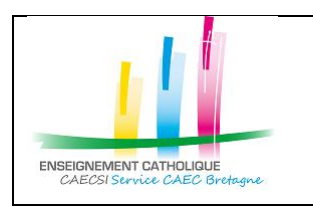

Configuration d'Outlook avec un compte @enseignement-catholique.bzh

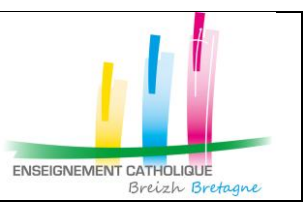

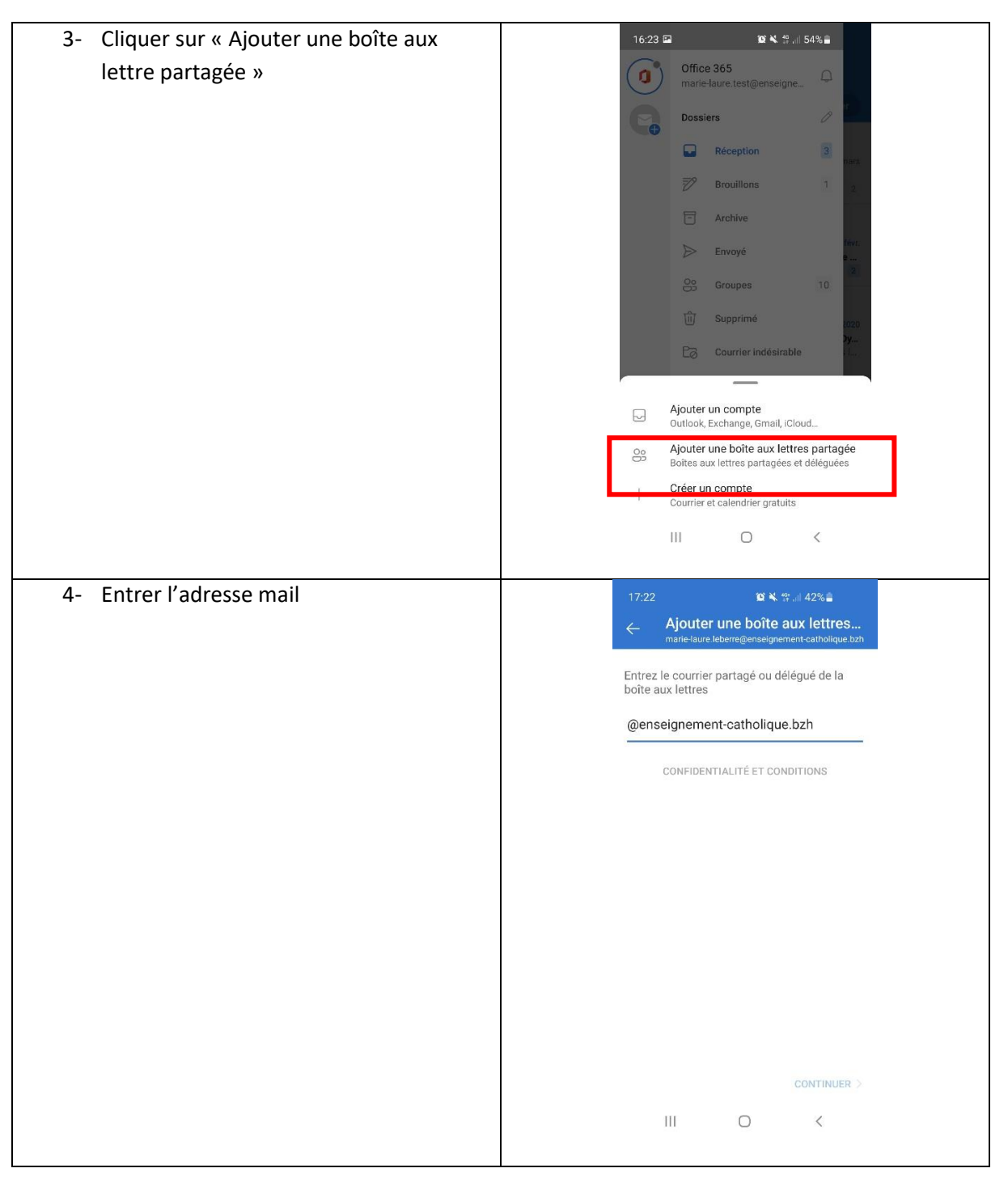